## **CREAR UN PORTAFOLIO**

## **Instrucciones para la actividad**

A continuación cada uno de los participantes crearán un Portafolio que apoye los procesos de formación que adelantará en su institución o municipio y la construcción de su weblesson, para ello deben seguir paso a paso las siguientes instrucciones que le brindará el Facilitador.

1. Observe el formato de portafolio que aparece en esta actividad y reconozca los elementos básicos que debe contener.

## FORMATO PORTAFOLIO ENTRE PARES

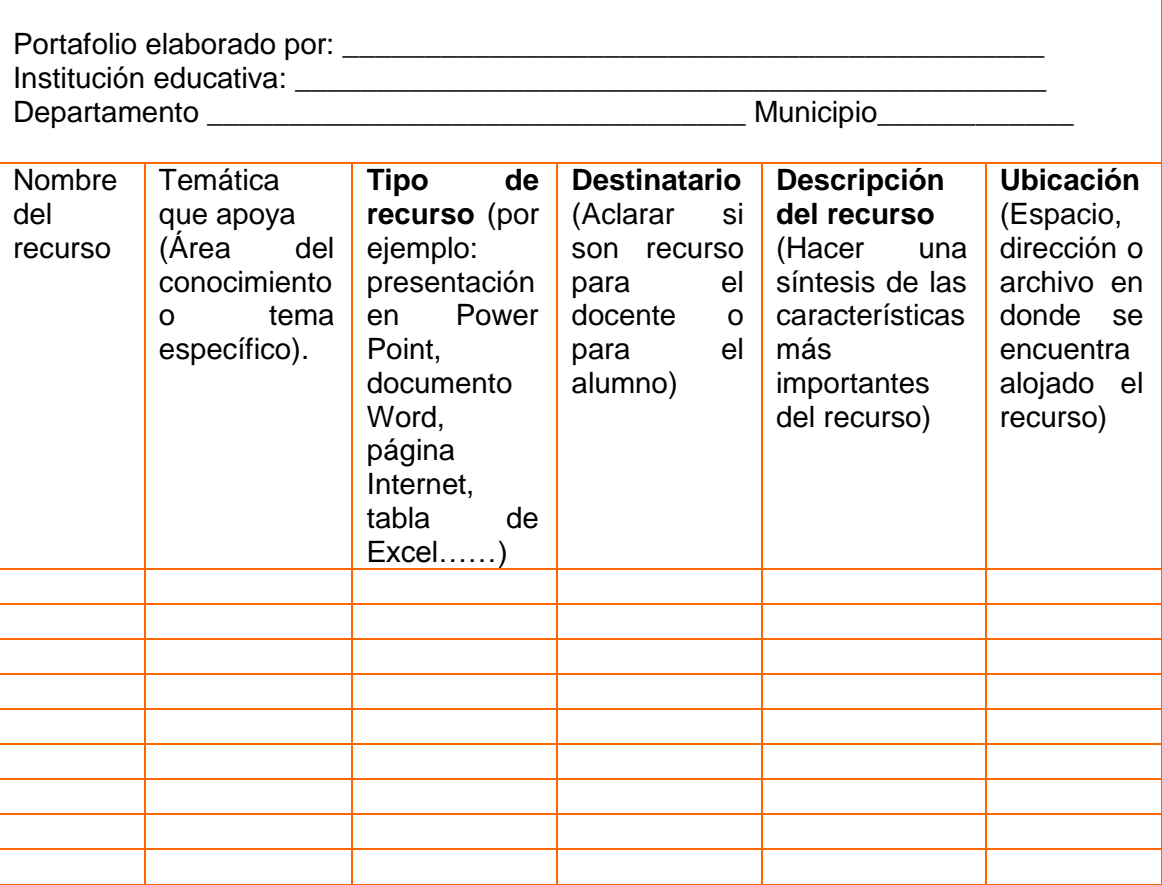

2. Del listado de portafolios que aparece a continuación elija 1 o 2 y observen la estructura y contenidos de los creados por otros docentes del Programa Entre Pares y establezca diferencias con el cuadro anterior.

[http://pc.innovativeteachers.com/mpc\\_web/Portfolio/PreviewPortfolio.aspx?id=616](http://pc.innovativeteachers.com/mpc_web/Portfolio/PreviewPortfolio.aspx?id=616) [http://pc.innovativeteachers.com/mpc\\_web/Portfolio/PreviewPortfolio.aspx?id=602](http://pc.innovativeteachers.com/mpc_web/Portfolio/PreviewPortfolio.aspx?id=602) [http://pc.innovativeteachers.com/mpc\\_web/Portfolio/PreviewPortfolio.aspx?id=2155](http://pc.innovativeteachers.com/mpc_web/Portfolio/PreviewPortfolio.aspx?id=2155) [http://pc.innovativeteachers.com/mpc\\_web/Portfolio/PreviewPortfolio.aspx?id=620#Te](http://pc.innovativeteachers.com/mpc_web/Portfolio/PreviewPortfolio.aspx?id=620#Teacher%20ResourcesTeacher%20Resources) [acher%20ResourcesTeacher%20Resources](http://pc.innovativeteachers.com/mpc_web/Portfolio/PreviewPortfolio.aspx?id=620#Teacher%20ResourcesTeacher%20Resources) [http://pc.innovativeteachers.com/mpc\\_web/Portfolio/PreviewPortfolio.aspx?id=816](http://pc.innovativeteachers.com/mpc_web/Portfolio/PreviewPortfolio.aspx?id=816) [http://pc.innovativeteachers.com/mpc\\_web/Portfolio/PreviewPortfolio.aspx?id=616](http://pc.innovativeteachers.com/mpc_web/Portfolio/PreviewPortfolio.aspx?id=616) [http://pc.innovativeteachers.com/mpc\\_web/Portfolio/PreviewPortfolio.aspx?id=622](http://pc.innovativeteachers.com/mpc_web/Portfolio/PreviewPortfolio.aspx?id=622) [http://pc.innovativeteachers.com/mpc\\_web/Portfolio/PreviewPortfolio.aspx?id=709](http://pc.innovativeteachers.com/mpc_web/Portfolio/PreviewPortfolio.aspx?id=709) [http://pc.innovativeteachers.com/mpc\\_web/Portfolio/PreviewPortfolio.aspx?id=1228](http://pc.innovativeteachers.com/mpc_web/Portfolio/PreviewPortfolio.aspx?id=1228)

[http://pc.innovativeteachers.com/mpc\\_web/Portfolio/PreviewPortfolio.aspx?id=602](http://pc.innovativeteachers.com/mpc_web/Portfolio/PreviewPortfolio.aspx?id=602) [http://pc.innovativeteachers.com/mpc\\_web/Portfolio/PreviewPortfolio.aspx?id=733](http://pc.innovativeteachers.com/mpc_web/Portfolio/PreviewPortfolio.aspx?id=733) [http://pc.innovativeteachers.com/mpc\\_web/Portfolio/PreviewPortfolio.aspx?id=1703](http://pc.innovativeteachers.com/mpc_web/Portfolio/PreviewPortfolio.aspx?id=1703) [http://pc.innovativeteachers.com/mpc\\_web/Portfolio/PreviewPortfolio.aspx?id=1076](http://pc.innovativeteachers.com/mpc_web/Portfolio/PreviewPortfolio.aspx?id=1076) [http://pc.innovativeteachers.com/mpc\\_web/Portfolio/PreviewPortfolio.aspx?id=1408](http://pc.innovativeteachers.com/mpc_web/Portfolio/PreviewPortfolio.aspx?id=1408) [http://pc.innovativeteachers.com/mpc\\_web/Portfolio/PreviewPortfolio.aspx?id=3686](http://pc.innovativeteachers.com/mpc_web/Portfolio/PreviewPortfolio.aspx?id=3686) [http://pc.innovativeteachers.com/mpc\\_web/Portfolio/PreviewPortfolio.aspx?id=1892](http://pc.innovativeteachers.com/mpc_web/Portfolio/PreviewPortfolio.aspx?id=1892) [http://pc.innovativeteachers.com/mpc\\_web/Portfolio/PreviewPortfolio.aspx?id=1904](http://pc.innovativeteachers.com/mpc_web/Portfolio/PreviewPortfolio.aspx?id=1904) [http://pc.innovativeteachers.com/mpc\\_web/Portfolio/PreviewPortfolio.aspx?id=2182](http://pc.innovativeteachers.com/mpc_web/Portfolio/PreviewPortfolio.aspx?id=2182)

3. Cada uno de los participantes crea su Portafolio y lo sube al sitio web del programa, para ello se siguen los siguientes pasos:

- Para poner el portafolio en línea primero ubíquese en la red Entre Pares Asesores
- Ubíquese en la unidad 1:

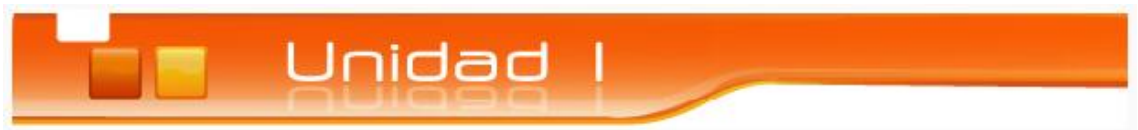

<sup>t</sup> 3. Luego busque la opción:

Subir Portafolio

 $\sqrt{\overline{C}}$  De clic en examinar, para adjuntar los archivos que desee subir a la plataforma Entre Pares y finalmente de clic en subir archivo

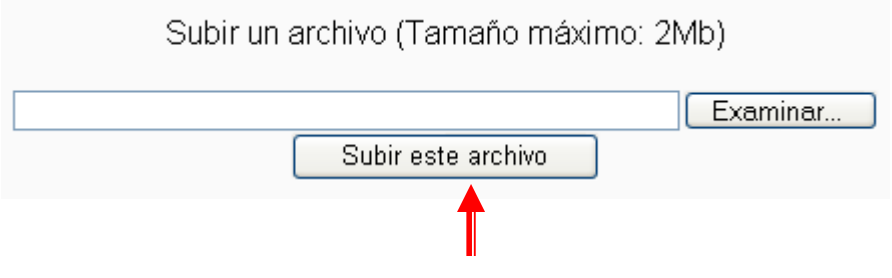